## Using CSI EOD data with eASCTrend (Updated 2/14/2006)

- 1. Open "UA" software of CSI
- 2. Setup ASCII files: click "Add files to portfolio"
- 3. Choose the portfolio

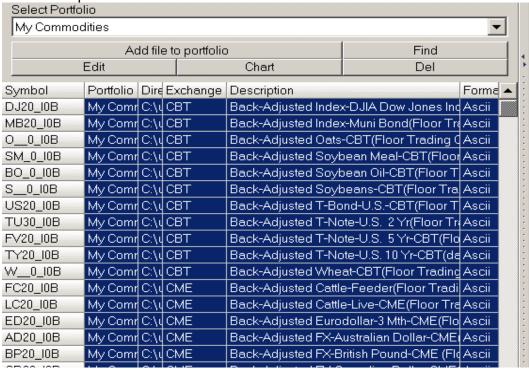

- 4. Select your market symbols (by highlighting the symbols, see above)
- 5. Choose File Format as "ASCII"

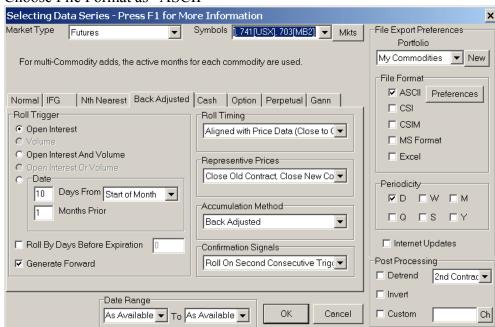

6. Click "References" > Edit Portfolio Options > ASCII Field Layout > Input "DNOHLCV", also check "Form Column"

| Name My                                                                                                    | <sup>,</sup> Commoditi                    | es                                                                        |                                                     |                                                                                 | OK                                                     |  |
|----------------------------------------------------------------------------------------------------|-------------------------------------------|---------------------------------------------------------------------------|-----------------------------------------------------|---------------------------------------------------------------------------------|--------------------------------------------------------|--|
| Directory C:\                                                                                                    | ua\Files\M <sub>2</sub>                   | y Commodities\                                                            |                                                     | Browse                                                                          | Cancel                                                 |  |
|                                                                                                    |                                           |                                                                           | _                                                   |                                                                                 |                                                        |  |
| CSI Format File 9                                                                                                    | Settings                                  | CSIM/MS Format                                                            | Settings                                            | ASCI                                                                            | l File Names                                           |  |
| Displaying Data Ba                                                                                                    |                                           | ack Adjusting                                                             | Optional F                                          | optional Field C                                                                |                                                        |  |
| Historical Adjustments                                                                                                    |                                           | Aggregate Files                                                           | gate Files   CSI Form                               |                                                                                 | at Dir Settings                                        |  |
| ASCII Field Layout                                                                                                    |                                           | ASCII Misc                                                                | : ∏ Roun                                            |                                                                                 | nding/Ranging                                          |  |
| preceded                                                                                                    | Layout as                                 | e laviour ou                                                              | _                                                   | E                                                                               |                                                        |  |
| by ASEZP<br>Please choose fro                                                                                                |                                           | JENTONIES I                                                               |                                                     | ▼ For                                                                           | m Columns                                              |  |
|                                                                                                    |                                           | JENTONIES I                                                               | ∨ for C                                             | ontract V                                                                       |                                                        |  |
| Please choose fro                                                                                                    | om the follow                             | ving                                                                      |                                                     |                                                                                 | 'olume                                                 |  |
| Please choose fro<br>D for Date                                                                                              | om the follow                             | ving Ofor Open                                                            | ∨ for <sup>-</sup>                                  | Contract∨<br>Fotal∨olu                                                          | 'olume                                                 |  |
| Please choose fro<br>D for Date<br>N for Delivery Mo                                                                         | om the follow                             | ving<br>O for Open<br>H for High                                          | V for <sup>□</sup><br>i for C                       | Contract∨<br>Fotal∨olu                                                          | 'olume<br>ıme<br>pen Interest                          |  |
| Please choose fro<br>D for Date<br>N for Delivery Mor<br>A for Delivery Mor<br>S for Symbol<br>E for Exchange                | om the follow<br>nth Number<br>nth Letter | ving<br>O for Open<br>H for High<br>L for Low                             | ∨ for <sup>-</sup><br>i for C<br>I for T            | Contract V<br>Fotal Volu<br>ontract Op                                          | 'olume<br>ime<br>pen Interest<br>i Interest            |  |
| Please choose from Date In for Date In for Delivery More A for Delivery More S for Symbol E for Exchange Z for Contract Size | om the follow<br>nth Number<br>nth Letter | of for Open O for Open H for High L for Low C for Close \$ for Closing Bi | V for <sup>-</sup><br>i for C<br>I for T<br>U for U | Contract V<br>Fotal Volu<br>ontract Open<br>otal Open<br>Jnadjuste<br>Unadjuste | olume ume pen Interest Interest col Close ed Volume    |  |
| Please choose from D for Date  N for Delivery More A for Delivery More S for Symbol E for Exchange Z for Contract Size       | om the follow<br>nth Number<br>nth Letter | of for Open O for Open H for High L for Low C for Close \$ for Clash      | V for <sup>-</sup><br>i for C<br>I for T<br>U for U | Contract V<br>Fotal Volu<br>ontract Open<br>otal Open<br>Jnadjuste<br>Unadjuste | olume<br>ime<br>pen Interest<br>i Interest<br>ed Close |  |
| Please choose from Date In for Date In for Delivery More A for Delivery More S for Symbol E for Exchange Z for Contract Size | om the follow<br>nth Number<br>nth Letter | of for Open O for Open H for High L for Low C for Close \$ for Closing Bi | V for <sup>-</sup><br>i for C<br>I for T<br>U for U | Contract V<br>Fotal Volu<br>ontract Open<br>otal Open<br>Jnadjuste<br>Unadjuste | olume ume pen Interest Interest col Close ed Volume    |  |

7. Click "ASCII File Names", check box "txt"

| dit Portfolio                                                          |              |                                                                                 |                                                           |        |         |
|------------------------------------------------------------------------|--------------|---------------------------------------------------------------------------------|-----------------------------------------------------------|--------|---------|
| Name                                                                   | My Commo     | dities                                                                          |                                                           |        | ОК      |
| Directory                                                              | C:\ua\Files\ | C:\ua\Files\My Commodities\                                                     |                                                           |        | Cancel  |
| Historical A<br>Displaying                                             | Data.        | Aggregate File                                                                  | es   (                                                    |        | General |
| ASCII Field Layout  CSI Format File Settings                           |              | ASCII Misc CSIM/MS Forma                                                        | ASCII Misc Rounding/Ra<br>IM/MS Format Settings ASCII Fil |        |         |
| series are nar                                                         | med accordin | y apply to actual futur<br>iq to the symbol for the<br>d out of the fields spec | atseries.                                                 |        |         |
|                                                                        | llowed by Ce | ntury (C) followed by \                                                         |                                                           |        |         |
| 51                                                                     |              | e By: SCYA                                                                      |                                                           |        |         |
| Please choose from the following S for Symbol C for Century (19 or 20) |              | `                                                                               | Force ext                                                 | ension |         |
| E for Exchange Yf                                                      |              | for Century (13 or 20)<br>for Year (i.e. 92)<br>I for Delivery Month Number     |                                                           | .prn   |         |
| . for Extension P for Period                                           | on .         | A for Delivery Month L<br>F for Fixed 12 Char Sy                                | .etter                                                    | ✓ .txt |         |

- 8. For futures, select "Back Adjusted" and use its default settings See #6, above
- 9. Click "OK" to add the file and continue to output the file...
- 10. The ASCII files will be output to the default portfolio folders of CSI data.

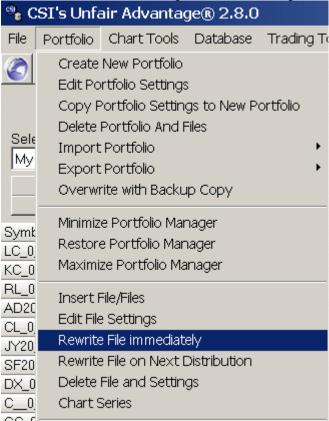

- 11. Now you may import the ASCII data from the files to charts... See detailed information from the software's online Help > Index > ASCII > ASCII Data Files...
- 12. After you are done for the chart and workspace, make sure to set the last date of the chart to 5 year later. For example, if today was 6/7/2005, then you input the last date as 6/7/2010. This chart will be updated in next 5 years. You need save the workspace.

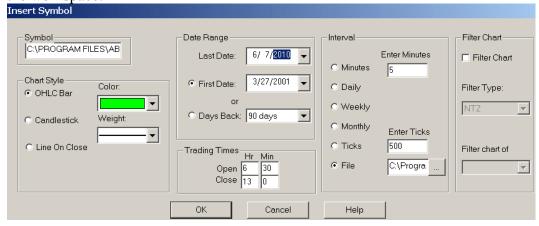

| 13. Each day after you download the CSI data, when you open the workspaces, it wi update the chart to the date. |
|----------------------------------------------------------------------------------------------------|
|                                                                                                    |
|                                                                                                    |
|                                                                                                    |
|                                                                                                    |
|                                                                                                    |
|                                                                                                    |
|                                                                                                    |
|                                                                                                    |
|                                                                                                    |
|                                                                                                    |
|                                                                                                    |
|                                                                                                    |
|                                                                                                    |
|                                                                                                    |
|                                                                                                    |
|                                                                                                    |
|                                                                                                    |